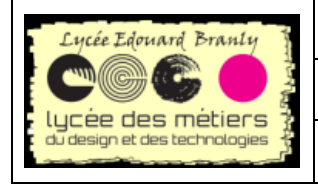

Raspberry Pi

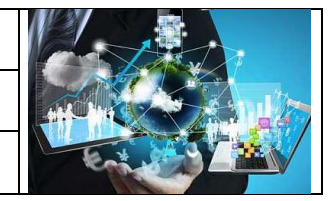

**Fiche Manipulation**

# **Installer Raspbian sur une carte SD et premières configurations**

### **Table des matières**

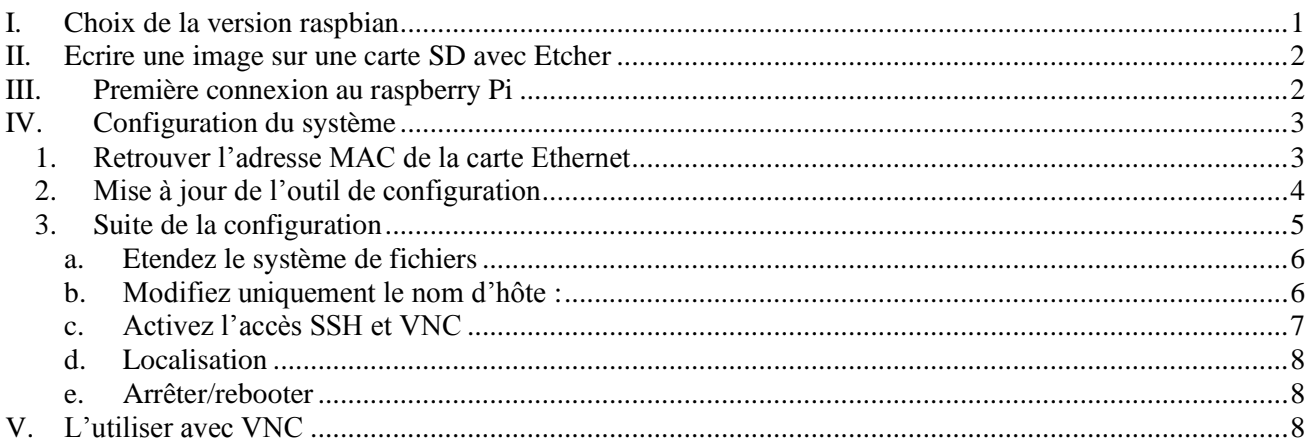

#### **Fiches Ressources utilisées**

- $\blacktriangleright$
- FR-01 Graver image raspbian sur carte SD.pdf
- FR-03\_Utiliser VNC.pdf
- FR-04\_Démarrer arrêter redémarrer le RPi

#### **Matériels/logiciels utilisés**

- Etcher pour transférer l'image disque sur une carte mémoire SD.
- Clavier, Souris, Adaptateur HMDI/DVI ou VGA
- $\triangleright$  Rpi, carte SD, alimentation
- > Autocollant

## <span id="page-0-0"></span>**I. Choix de la version raspbian**

Rasbian est le système d'exploitation qui se trouve sur la raspberry Pi, basé sur la distribution Debian, elle a été optimisée pour cette carte.

La dernière version nommée *Jessie* est la aboutie à ce jour : la fondation Raspberry Pi s'était concentré jusqu'alors sur le hardware mais ici ils ont travaillé à rendre plus fluide le système d'exploitation et à intégrer des outils de productivité comme Flash, Java, Chromium (la version libre de chrome) et LibreOffice. L'environnement graphique se nomme PIXEL pour "Pi Improved Xwindows Environment, Lightweight" où tout a été pensé pour le raspberry : les icônes, les fenêtres, les polices, les boutons d'accès rapide au Wifi, l'intégration de RealVNC pour accès à distance.

Allez sur<https://www.raspberrypi.org/downloads/raspbian/>

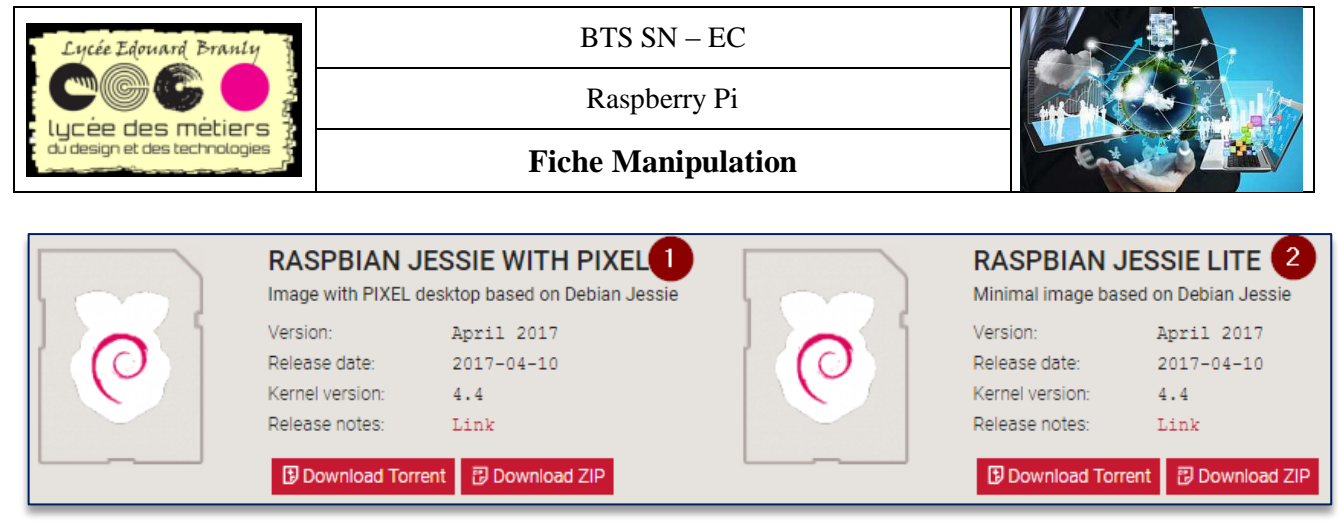

Vous avez deux versions :

- 1. raspbian jessie avec pixel : pour les RPi 2 et 3
- 2. et la « lite » pour les autres versions y compris la pi zero

# <span id="page-1-0"></span>**II.Ecrire une image sur une carte SD avec Etcher**

- Soit suivant le tutoriel « *FR-01\_Graver image raspbian sur carte SD.pdf*», graver l'une des deux versions suivant le modèle de votre Rpi
- Soit en utilisant win32DiskImage<https://sourceforge.net/projects/win32diskimager> « moins convivial » mais qui permet aussi de dupliquer une carte SD (appuyez sur Write pour graver sur la carte)

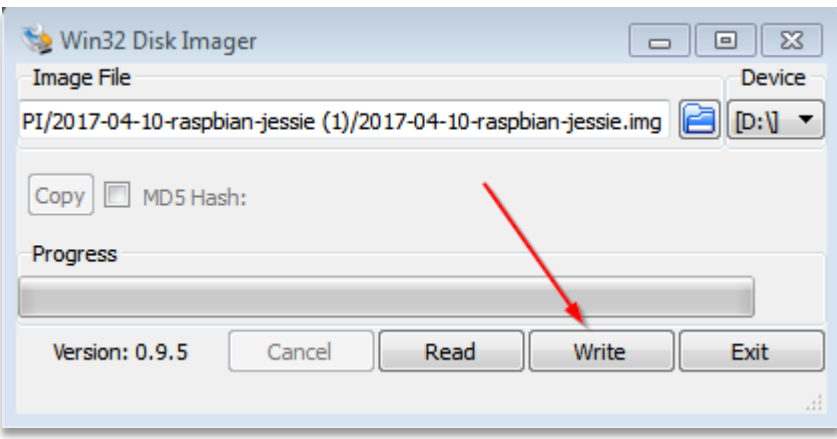

# <span id="page-1-1"></span>**III. Première connexion au raspberry Pi**

La toute première connexion doit se faire directement sur la carte : il est impossible de prendre en main en distance, ssh et vnc sont désactivés par défaut.

- **Branchez dans l'ordre** 
	- 1. Carte SD
	- 2. Clavier
	- 3. Souris
	- 4. Câble Ethernet
	- 5. écran (HDMI)
	- 6. alimentation

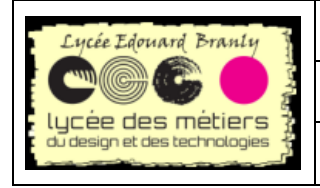

Raspberry Pi

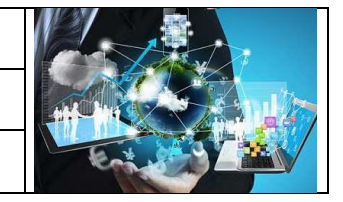

**Fiche Manipulation**

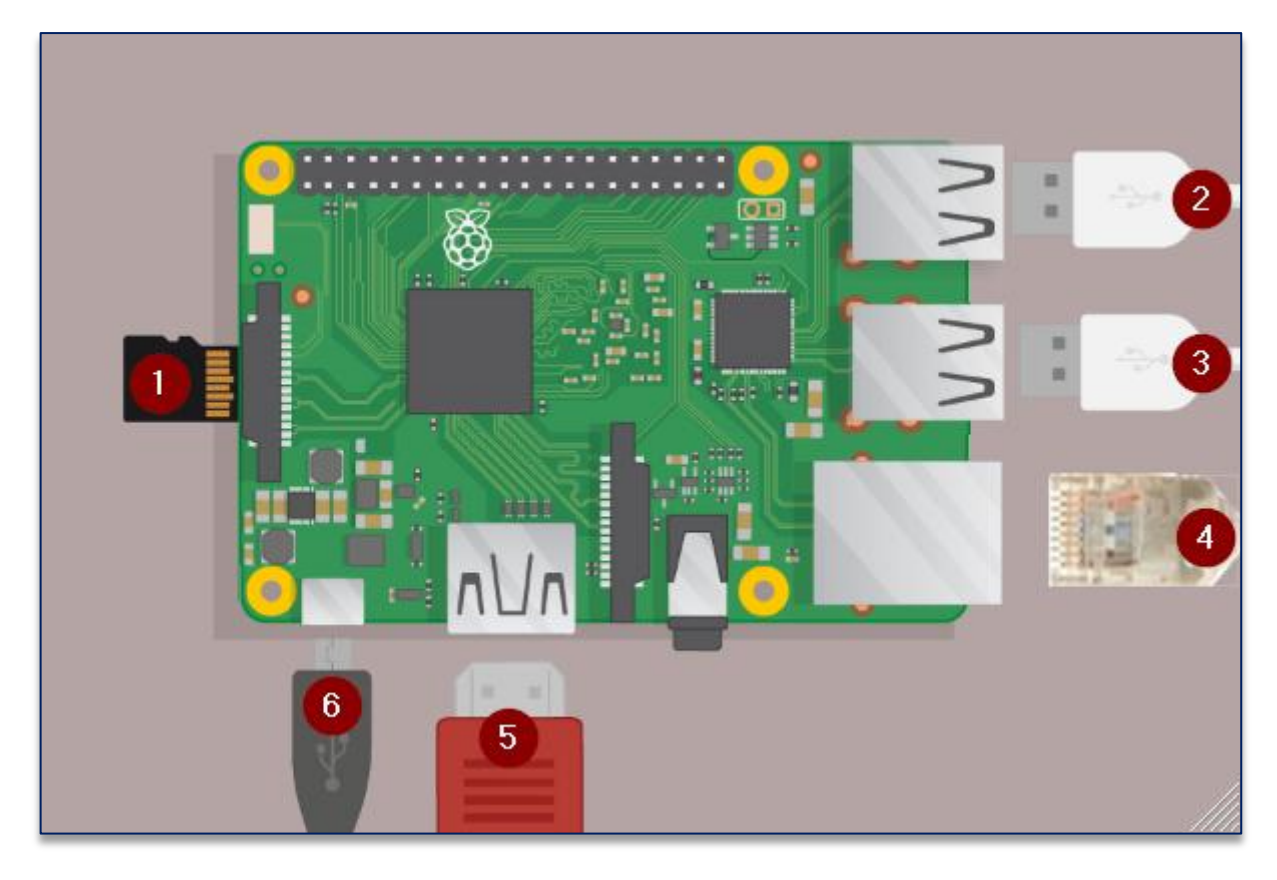

# <span id="page-2-0"></span>**IV. Configuration du système**

### *1. Retrouver l'adresse MAC de la carte Ethernet*

<span id="page-2-1"></span>Par défaut, le nom d'hôte est *raspberry*, or si vous en avez plusieurs il faut un nom différent pour chacun. Au lieu de l'appeler N°1, 2 etc…, nous avons préféré utiliser

Nous allons modifier ce nom en *raspberry-AF-3F*où *AF-3F* sont les deux derniers octets de l'adresse MAC de la carte Ethernet et mettre une étiquette sur la carte avec ce numéro(*AF-3F*).

Nous aurions pu prendre uniquement le dernier octet, mais avec 24 raspberry Pi dans la section et ceux qui se trouvent sur le réseau, nous avons préféré le pas prendre le risque d'avoir un doublon (une sur 10).

Pour retrouver l'adresse MAC :

Ouvrez un terminal :

Cliquez sur l'icône Terminal sur la barre de menu en haut(ou allez dans Menu > Accessories > Terminal).

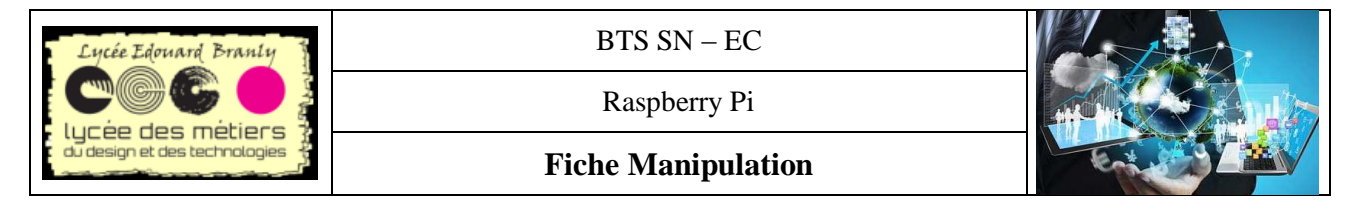

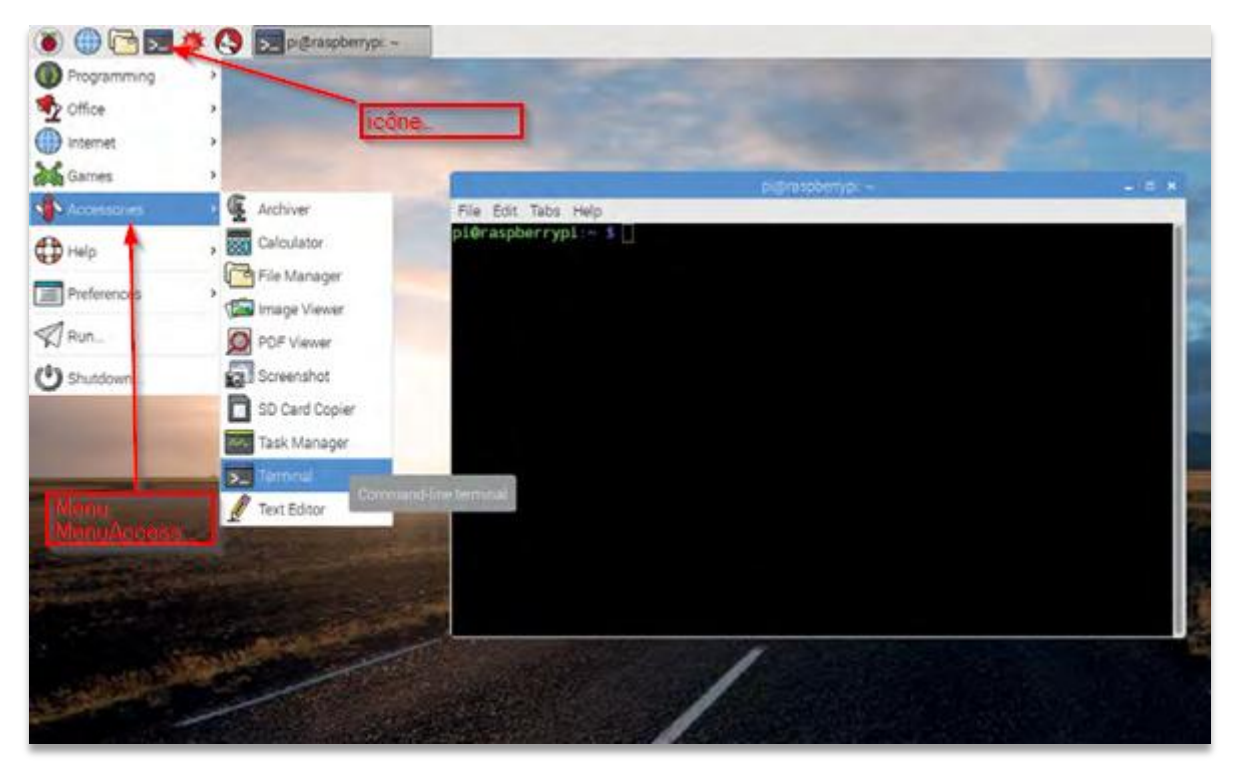

 $\equiv$  Entrez if config eth $(0 = z$ éro) Le résultat ressemble à cela

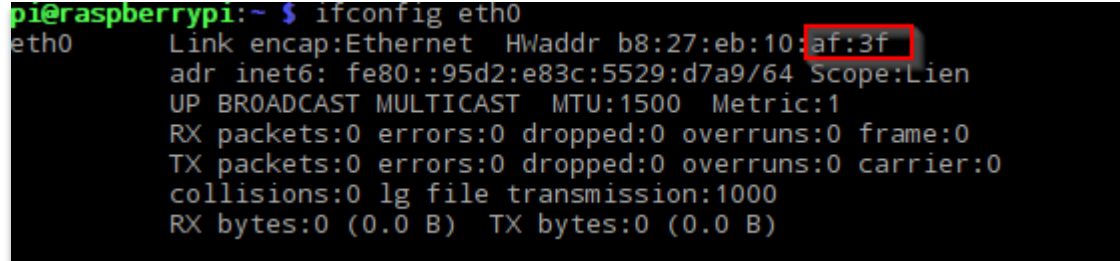

<span id="page-3-0"></span>Notez ces deux derniers octets pour la suite

### *2. Mise à jour de l'outil de configuration*

La mise à jour d'un logiciel nécessite une connexion internet ; si vous êtes dans un établissement scolaire vous avez besoin d'un proxy pour « sortir ».

 Pour configurer un proxy (172.168.0.1) avec le port(3128) entrez dans un terminal ces deux lignes (une pour le http et l'autre pour https)

export http\_proxy=http://172.16.0.1:3128 export https\_proxy=http://172.16.0.1:3128

La dernière version de l'outil de configuration qui n'est pas inclus par défaut :

 Entrez sudo raspi-config dans un terminal (sudo signifie « superuser do », et est nécessaire car vous modifiez un fichier qui n'appartient pas à l'utilisateur *pi* )

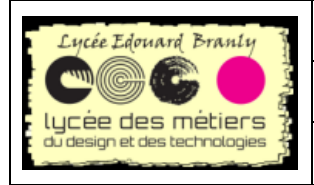

Raspberry Pi

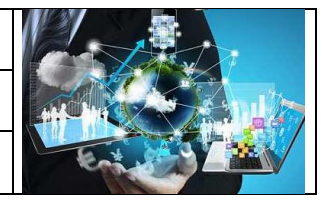

**Fiche Manipulation**

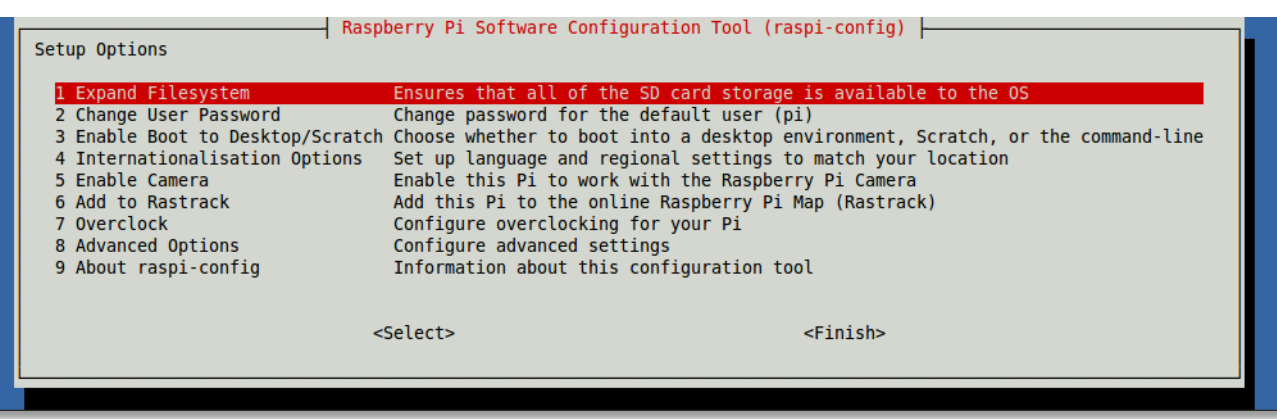

La navigation se fait par :

- Les flêches bas ou haut pour naviguer verticalement
- Les flèches droit et gauche pour sélectionner « Select » ou « Finish »
- La touche Entrée pour valider le choix
- Esc permet de remonter

Allez 7 Advanced Options-> UPDATE

La mise à jour ce fait :

```
pi@raspberrypi:~ $ sudo raspi-config
Réception de : 1 http://mirrordirector.raspbian.org jessie InRelease [12,2 kB]<br>Réception de : 2 http://mirrordirector.raspbian.org jessie InRelease [22,9 kB]
Réception de : 3 http://mirrordirector.raspbian.org jessie/main armhf Packages
9 516 kB]
```
Relancez raspi-config et vous devez obtenir cet écran :

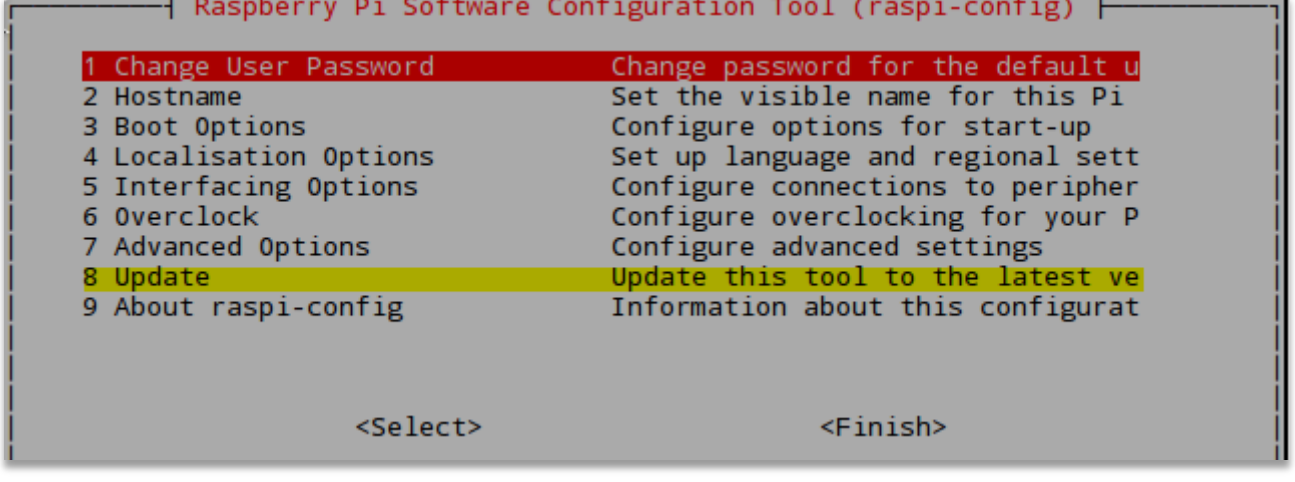

<span id="page-4-0"></span>Avec un nouvel **élément 8 Update**

#### *3. Suite de la configuration*

D'après « Utiliser l outil de configuration de Raspbian Jessie » PI Mag novembre 2016 Modifiez le système comme indiqué ci-dessus :

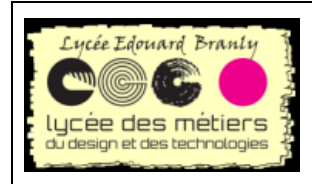

Raspberry Pi

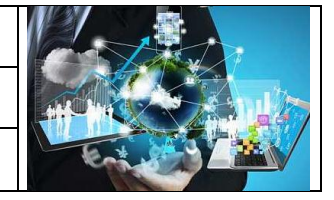

#### **Fiche Manipulation**

### <span id="page-5-0"></span>**a. Etendez le système de fichiers**

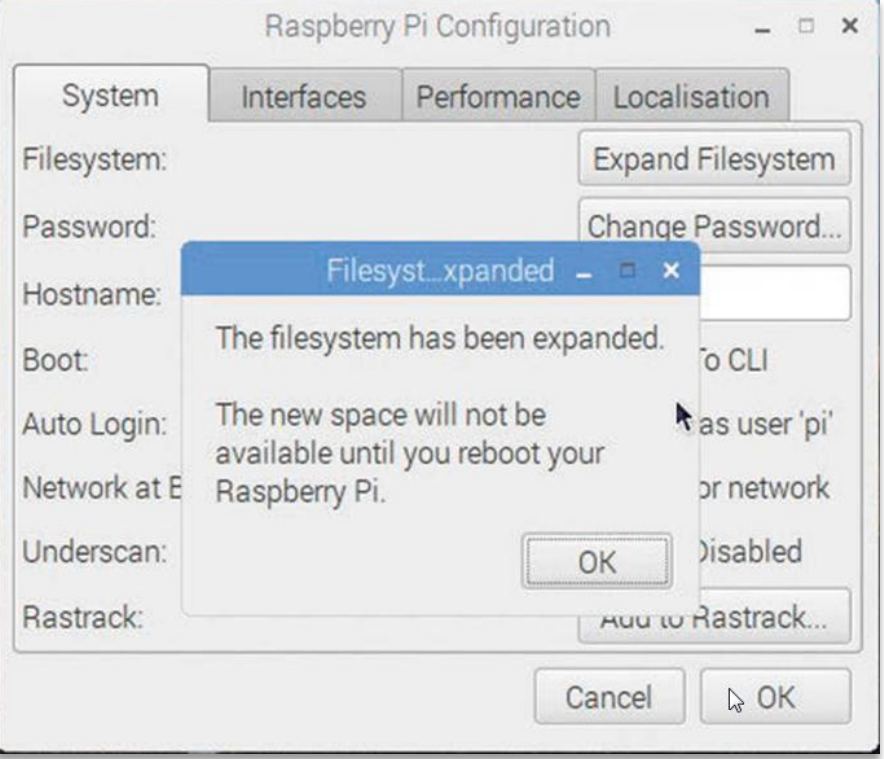

 Ouvrez **Menu > Préférences > Raspberry Pi Configuration.** Si vous avez installé Raspbian via un fichier image (au lieu de NOOBS), la première chose à faire est d'étendre le système de fichiers. Étendre le système de fichiers permet de libérer tout l'espace de la carte SD.

Cliquez sur Expand Filesystem (étendre le système de fichiers) puis sur OK.

#### <span id="page-5-1"></span>**Ne pas redémarrer**

#### **b. Modifiez uniquement le nom d'hôte :**

raspberrypi- suivi des deux derniers octets de l'adresse MAC (raspberrypi-AF-3F dans notre exemple)

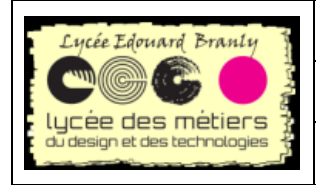

Raspberry Pi

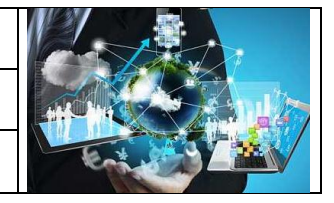

**Fiche Manipulation**

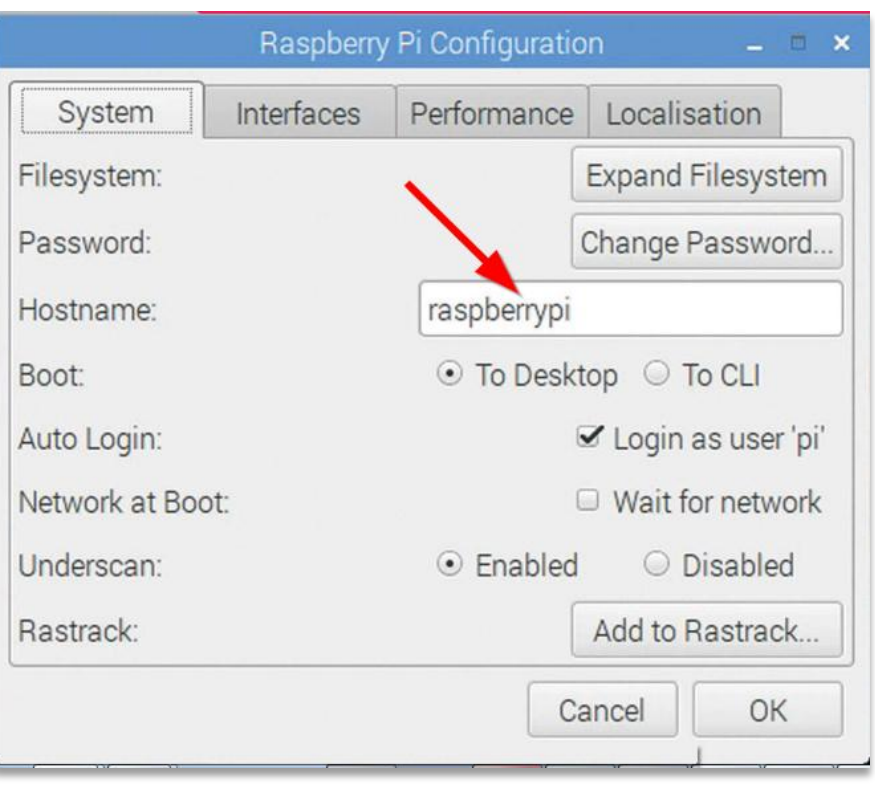

### **c. Activez l'accès SSH et VNC**

<span id="page-6-0"></span> Rouvrez l'outil de configuration et cliquez sur l'onglet Interfaces pour découvrir les options disponibles.

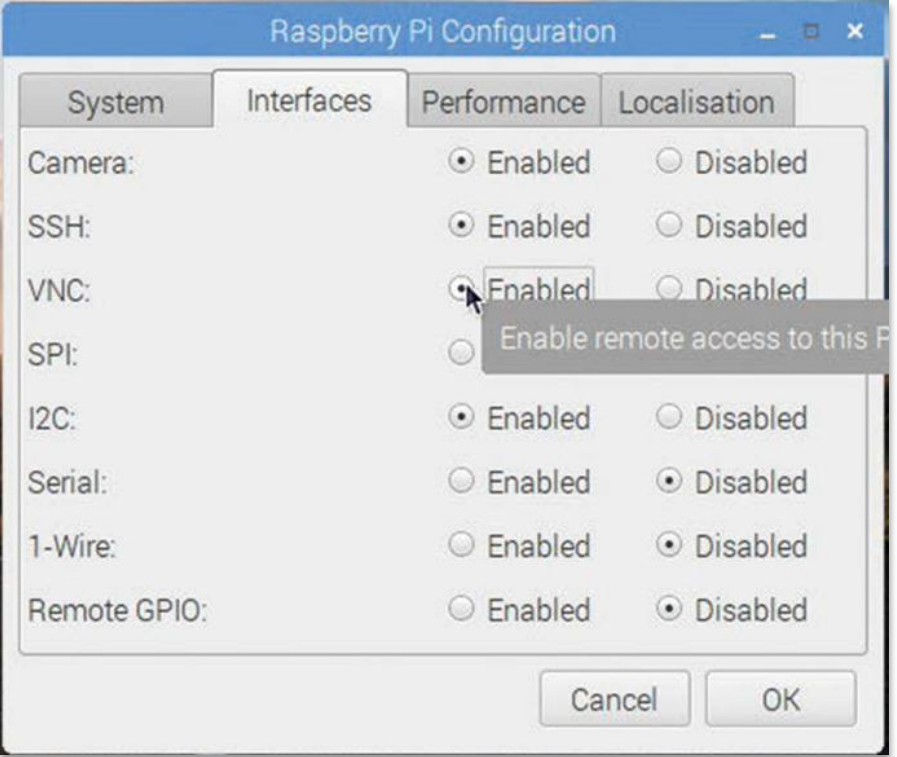

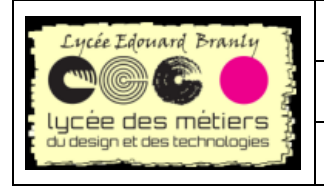

Raspberry Pi

**Fiche Manipulation**

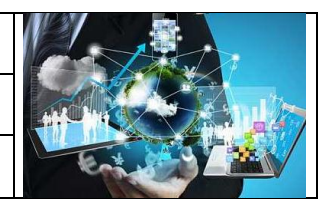

#### <span id="page-7-0"></span>Activez SSH et VNc

### **d. Localisation**

Réglez la localisation(Locale) en français, le fuseau horaire (Timezone) en Europe/Paris, le clavier (Keyboard) en Français(le premier) et pour finir le wifi en France

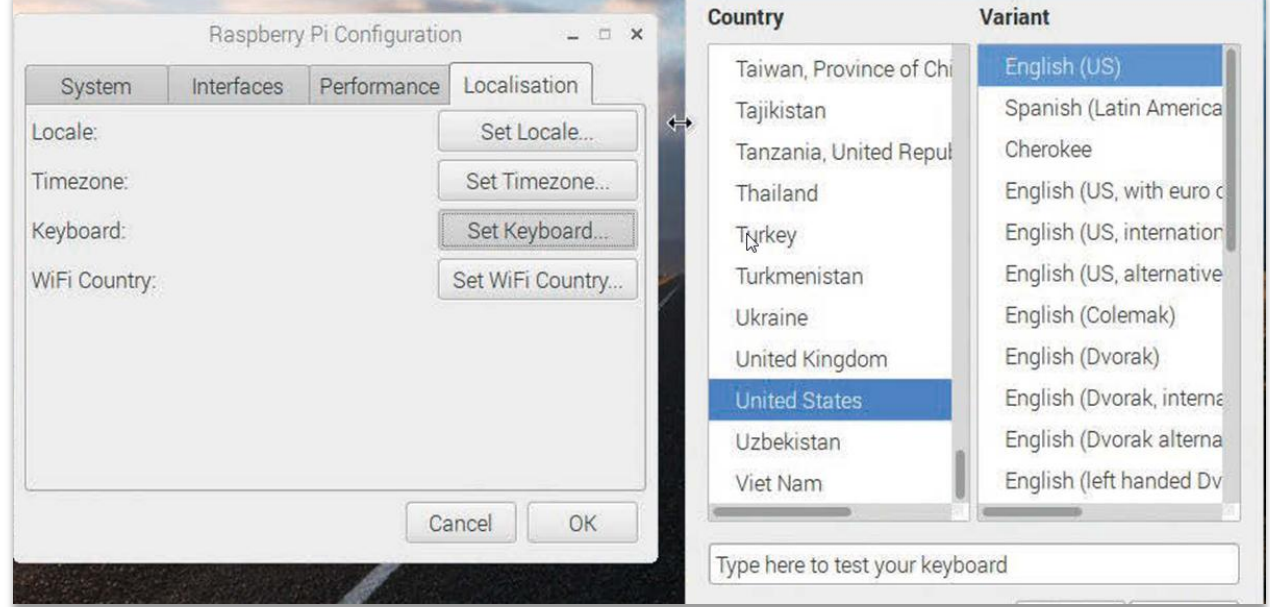

L'onglet Localisation vous propose plusieurs options internationales.

- Cliquez sur Set Keyboard (définir le clavier) si vous utilisez un clavier international. Si vous avez un clavier américain, cliquez sur Set Keyboard.
- <span id="page-7-1"></span>Choisissez ensuite France dans la liste des pays et France comme Variant

#### **e. Arrêter/rebooter**

Cliquez sur OK puis sur Yes pour redémarrer votre Raspberry Pi.

# <span id="page-7-2"></span>**V. L'utiliser avec VNC**

- Pour le démarrer, suivez la fiche ressource *« FR-04\_Démarrer arrêter redémarrer le RPi.docx »*
- Connectez-vous avec VNC, configurez le réseau pour aller sur Internet, testez les logiciels LibreOffice (c.f. *« FR-03\_Utiliser VNC.pdf »)*